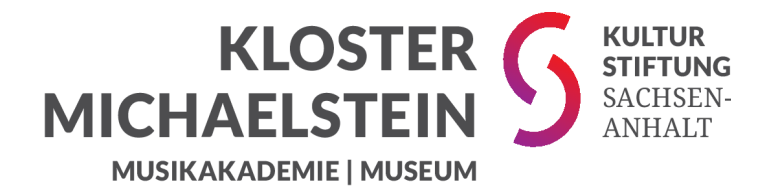

# **Museum Virtuell – Kloster Michaelstein**

WebEx Meetings Schnellstart Bedienung als Teilnehmer

#### **Dem Meeting beitreten**

## **Schritt 1: Starten des Meetings**

Klicken Sie zum angesetzten Termin des Meetings auf die in der Einladungs-E-Mail befindliche, grüne Schaltfläche "Meeting beitreten".

abab. cisco Webex

#### Treffen Sie mich jetzt in meinem Persönlichen Raum.

Meeting beitreten

Hier tippen, um mit Mobilgerät beizutreten (nur für Teilnehmer) +49-89-95467578, 1755076619## Germany Toll 2

Über Telefon beitreten +49-89-95467578 Germany Toll 2 Zugriffscode: 175 507 6619 Globale Einwahlnummern

## **Schritt 2: Nochmaliges Beitreten**

In Ihrem Browser öffnet sich nun ein neues Fenster. Hier klicken Sie bitte erneut auf die grüne Schaltfläche "Dem Meeting beitreten".

#### Kloster Michaelstein

https://klostermichaelstein.webex.com/mee... |

Ī

#### Dem Meeting beitreten

175 507 6619

Weitere Methoden zum Beitreten

## **Schritt 3: Eingabe Ihrer Daten**

Wenn Sie nicht bereits bei WebEx angemeldet sind, geben Sie nach Klick des Links Ihren vollständigen Namen und Ihre E-Mail-Adresse ein. So ist Ihre namentliche Zuordnung in der Teilnehmerliste möglich.

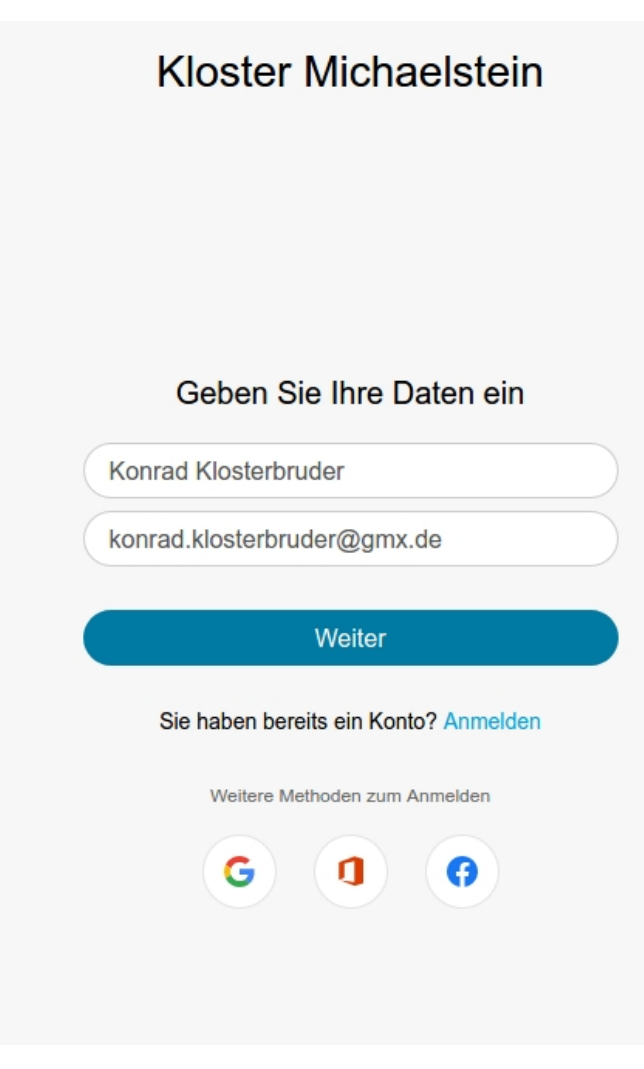

#### **Schritt 4: Erlauben des Zugriffes auf Ihr Mikrofon**

Erlauben Sie den Zugriff auf Ihr Mikrofon. So können Sie im Meeting-Raum mit dem Gästeführer sprechen. Natürlich können Sie auch "Nicht erlauben" klicken, aber Ihnen steht dann nicht die Gesprächsoption zur Verfügung.

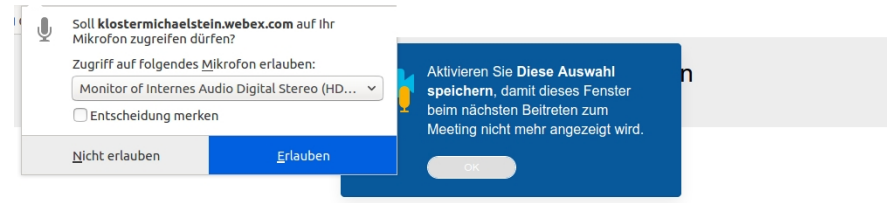

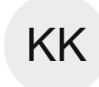

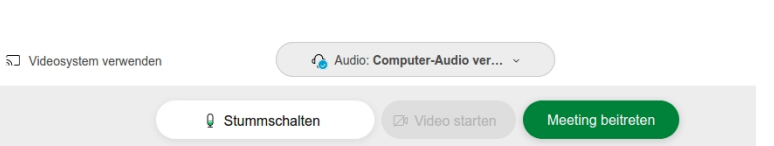

Nun klicken Sie erneut auf die grüne Schaltfläche "Meeting beitreten".

**Wichtig: Treten Sie dem Meeting nur mit der Audio-Funktion bei und lassen Sie Ihre Kamera deaktiviert.**